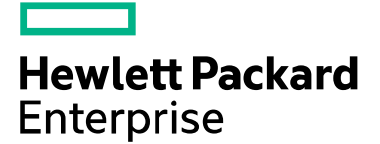

# Gen10 SPP 2020.09.0 Release Notes

October 2020

### **Legal and notice information**

© Copyright 2019 Hewlett Packard Enterprise Development LP

**Document History:**

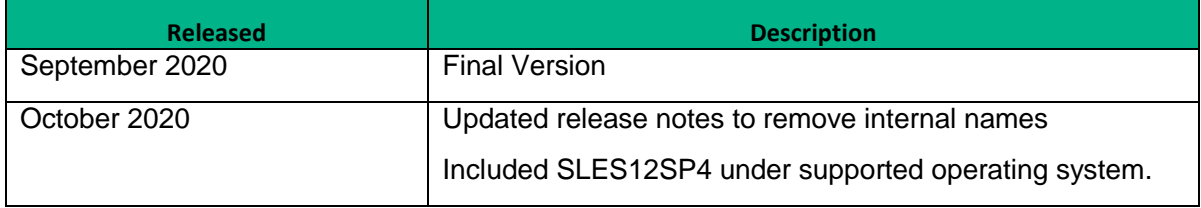

# **Table of Contents**

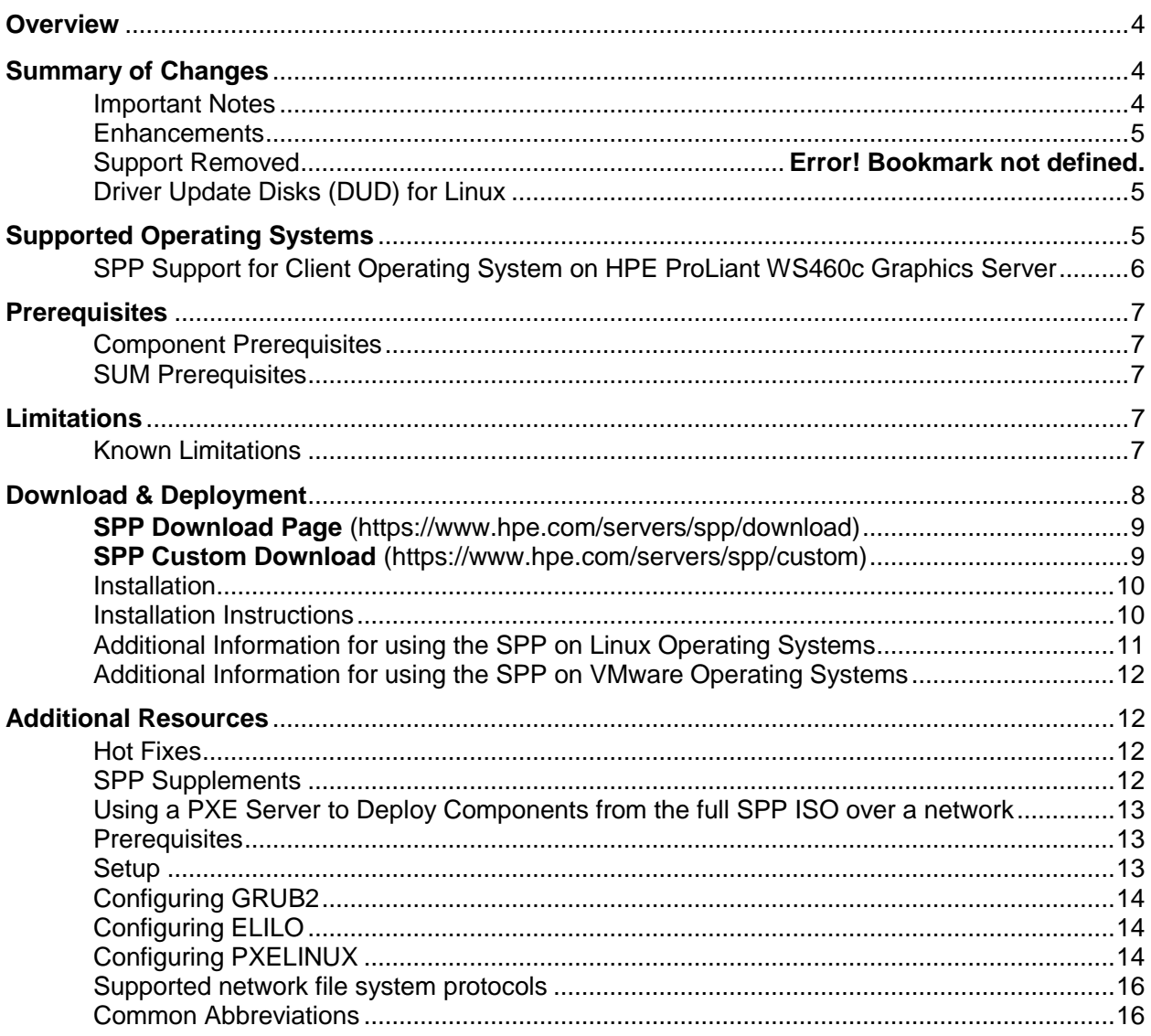

# <span id="page-3-0"></span>**Overview**

The Gen10 Service Pack for ProLiant (SPP) is a comprehensive systems software and firmware update solution, which is delivered as a single ISO image. This solution uses Smart Update Manager (SUM) as the deployment tool and is tested on all HPE ProLiant Gen10 and Gen10 Plus servers as defined in the Server Support Guide.

Starting with the 2019.12.2 SPP, two SPPs will be released: one covering "Gen10 only" products, and one covering both Gen9 and Gen10 products. Entitlement verification is no longer be required for the "Gen10 only" SPP versions, but is still required for the Gen9 & Gen10 SPP versions.

For a full list of SPP Documentation, please review the [Documentation Tab](https://www.hpe.com/servers/spp/download) on the SPP Download Page.

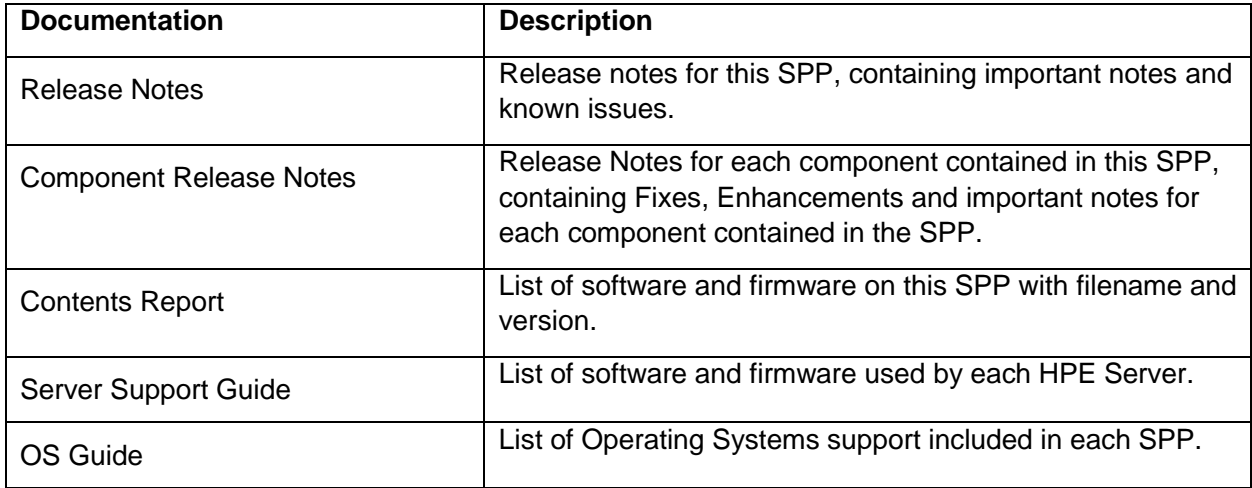

# <span id="page-3-1"></span>**Summary of Changes**

### <span id="page-3-2"></span>Important Notes

The 2020.03.2 SPP and later contains all updates pertaining to [Customer](https://support.hpe.com/hpesc/public/docDisplay?docId=emr_na-a00097789en_us)  Bulletin [a00097789en\\_us](https://support.hpe.com/hpesc/public/docDisplay?docId=emr_na-a00097789en_us) with the exception of the HPE Smart Array S100i SR Gen10 SW RAID Driver for Windows Server 2012 R2, Windows Server 2016, and Windows Server 2019 v106.12.6.0. This driver can be found on HPE.com and on Custom Download.

When using HPE OneView prior to version 5.00.00 and the 2019.12.2 SPP, an error may be seen during FW update of iLO5. For additional information, [please review CA a00094676en\\_us.](https://support.hpe.com/hpsc/doc/public/display?docId=emr_na-a00094676en_us)

HPE Synergy Customers – The SPP does not contain Synergy specific components. Information on the Synergy custom SPP is available at [https://www.hpe.com/downloads/synergy.](https://www.hpe.com/downloads/synergy)

HPE StoreOnce Customers – Installation of the SPP can cause problems on StoreOnce systems. Please go to the [HPE Support Center](https://support.hpe.com/hpesc/public/home/result?qt=storeonce) to find the appropriate StoreOnce update.

In order to reduce the frequency at which servers need to be updated, HPE has changed the packaging and delivery of the SPP. There are two types of SPPs:

- Individual **"Production SPPs"** that contain the firmware and drivers for the all of the production server generations, and
- Server generation specific **"Post-Production SPPs"** that contain the firmware and drivers for a specific post-production server generation (e.g. Gen8 only Post-Production SPP that contains the firmware and drivers for all of Gen8 server models).

The 2017.04.0 SPP was the last production SPP to contain components for the G6, G7 and Gen8 server platforms. For additional information on the changes, see ["Reducing Server Updates"](https://downloads.hpe.com/pub/softlib2/software1/doc/p35024129/v143014/SPP_Reducing_Server_Updates.pdf).

**NOTE**: Products sold prior to the November 1, 2015 separation of Hewlett-Packard Company into Hewlett Packard Enterprise Company and HP Inc. may have older product names and model numbers that differ from current models.

# <span id="page-4-0"></span>**Enhancements**

<span id="page-4-1"></span>The 2020.09.0 SPP Production release contains components supporting the ProLiant and Apollo Gen10 and Gen10 Plus server platforms and options. This SPP release contains Smart Update Manager (SUM) 8.7.0 and driver support for:

- Red Hat Enterprise Linux 7.8 and 8.2
- SUSE Linux Enterprise Server 15 SP2

This release now includes support for online update of VMware ESXi 7.0 and ESXi 7.0 U1 on Gen10 and later server platforms."

2020.09.0 SPP release supersedes the 2020.03.2 SPP.

For a complete list of components on the ISO, see the SPP Contents Report on the ISO or the [SPP](https://hpe.com/servers/spp/download)  [page \(documentation tab\).](https://hpe.com/servers/spp/download)

### Support Removed

- Red Hat Enterprise Linux 7.6
- Red Hat Enterprise Linux 8.0
- SUSE Linux Enterprise Server 12 SP3
- SUSE Linux Enterprise Server 15 SP0

### Driver Update Disks (DUD) for Linux

DUDs for the HPE Dynamic Smart Array B140i SATA RAID Controller for supported Red Hat and SUSE operating systems can be found in the 'DUD' directory at the root of the ISO.

# <span id="page-4-2"></span>**Supported Operating Systems**

The following operating systems are supported for system software and firmware:

- Microsoft Windows Sever 2019 All Editions
- Microsoft Windows Sever 2016 All Editions
- Microsoft Windows Server 2012 R2 All Editions
- Microsoft Windows Server 2012 R2 All Editions
- Red Hat Enterprise Linux 8.1, 8.2
- Red Hat Enterprise Linux 7.7, 7.8
- SUSE Linux Enterprise Server 15 SP1, 15 SP2
- SUSE Linux Enterprise Server 12 SP4, 12 SP5
- VMware vSphere 6.7 U3, U2
- VMware vSphere 6.5 U3, U2
- VMware vSphere 7.0, 7.0U1

For more information on HPE Operating Systems and Virtualization Software Support for ProLiant Servers, please visit our [OS Support Site.](https://www.hpe.com/info/ossupport)

### <span id="page-5-0"></span>SPP Support for Client Operating System on HPE ProLiant WS460c Graphics Server

SPP software is an HPE ProLiant technology designed for server OS platforms but also supports certain client operating systems on HPE WS460c Graphics Server Blade and HPE Synergy 480 Compute Modules. Support for the SPP when used with Windows 10/7/8.1 on HPE ProLiant WS460c Graphics Server Blade is listed below:

Microsoft Windows Client operating systems on Bare Metal Support Matrix for HPE ProLiant WS460c and Synergy 480 compute module. This table is a reference for Microsoft Windows client operating systems only (Microsoft Windows 7/8.1/10) and is not a reference for Microsoft Server, Hypervisors or other operating systems

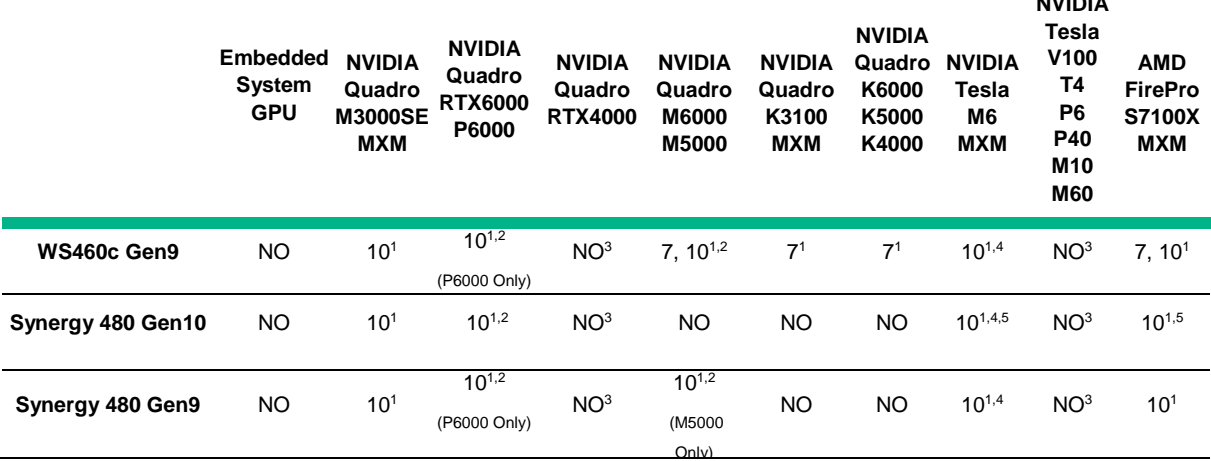

<sup>1</sup>Only supported in the single-wide configuration with GPU as a Mezzanine option or as a single GPU installed in graphics expansion. Not supported in HPE MultiGPU configurations when used with bare metal client OS configurations (Windows 7/10)  $2$  Requires the HPE Graphics Expansion to support full-size cards. Only tested and support with a single card on Bare Metal Client OS (Windows 10)

<sup>3</sup> These cards are supported in certain configurations of WS460 Gen9 and Synergy 480 Gen9/10 but are not supported for bare metal client operating systems configurations, they are supported only in virtualized environments or when used in compute mode only (NVIDIA Tesla Cards)

<sup>4</sup> For Bare Metal NVIDIA Tesla M6 deployments. HP Inc. RGS is the only tested and supported remoting protocol and special configuration is required.

<sup>5</sup> Only supported for Intel Skylake product model configuration

**NVIDIA** 

# <span id="page-6-0"></span>**Prerequisites**

# <span id="page-6-1"></span>Component Prerequisites

To determine prerequisite information, check the individual components.

# <span id="page-6-2"></span>SUM Prerequisites

The most current prerequisites for SUM can be found at the SUM documentation page [https://www.hpe.com/info/sum-docs.](https://www.hpe.com/info/sum-docs)

# <span id="page-6-3"></span>**Limitations**

# <span id="page-6-4"></span>Known Limitations

The following is a select list of known issues and limitations relating to the smart components and SUM version delivered with this SPP. For a full list, please visit the [SPP Download page,](https://www.hpe.com/servers/spp/download) select the "Hot Fixes & Advisories" tab, and the "Known Limitations" heading. This procedure can be followed for any currently listed SPP by selecting the preferred SPP version listed next to 'Currently Supported Versions' to open its version specific page.

Integrated Lights-Out (iLO) Repository update for components updateable by the Unified Extensible Firmware Interface (UEFI) do not install, if the "Reboot" Parameter in Smart Update Manager (SUM) is set to "Never." See this [Customer Advisory](https://support.hpe.com/hpsc/doc/public/display?docId=emr_na-a00059655en_us) for more details.

While performing iLO5 updates on Linux OS, the user may see multiple Windows firmware components listed for installation. This is expected behavior.

Drivers and/or enablement kits must be installed prior to detecting and updating some hardware and firmware - SUM may need to be run twice for all firmware components to be presented for an installation.

Drivers and/or enablement kits must be installed prior to detecting and updating some hardware and firmware. There are several scenarios when SUM may need to be run twice for all firmware components to be presented for installation. This is due to a requirement that drivers are needed in order for SUM to discover some hardware and thus the needed firmware. After the drivers are installed for the first time and the system rebooted, SUM needs to be run again for all of the firmware components to be presented for installation. The scenarios are:

- Network Adapters (NIC's), Host Bus Adapters (HBA's), and iLO require a driver or enablement kit to be installed in order to be recognized by SUM.
- The Enablement Kit requires that the target environment have the libHBAAPI package installed from your OS installation media.
- On Emulex systems, install the Fibre Channel Enablement Kit for Emulex HBAs prior to installing OneCommand Manager. If OneCommand Manager is already installed on the system and the Enablement Kit is not installed, uninstall OneCommand Manager, install the Enablement Kit, and then install the OneCommand Manager again.
- When running SUM on Windows, if the iLO Channel Interface Driver is not installed, the iLO firmware will show a version of 'None' as the installed version and 'Ready for Installation' as the status on the Select Bundle or Select Component page. This applies to firmware for iLO4

and iLO5. When attempting to update the firmware, it may fail to update if it is already up to date. Downgrade of iLO from 2017.10.0 to 2017.06.1 is not supported and will fail to update.

- When using SUM on Linux, the iLO Channel Interface Driver needs to be loaded from the operating system for the iLO firmware to display for installation.
- The Power Management Controller, the Advanced Power Capping Microcontroller Firmware for HPE ProLiant BL/DL/MLGen9 Servers, and the Smart Array H240ar, H240nr, H240. H241, H244br, P240nr, P244br, P246br, P440ar, P440, P441, P542D, P741m, P840, P840ar, and P841 firmware also require the iLO Channel Interface Driver for firmware installation.
- Broadcom NICs are not discovered by SUM unless the appropriate driver is installed and all Ethernet ports are up. The Ethernet port can be brought up by using the following command:

#### # ifup ethx

or

### # ifconfig ethx up

To update the firmware for Broadcom NIC, use the following steps:

- o Install the appropriate Windows or Linux driver found in the SPP.
- o Enable all the Ethernet ports
- o Run the Broadcom FW upgrade component

### **The following HPE Mellanox adapters support InfiniBand mode only:**

- HP Infiniband FDR 2P 545QSFP Adapter (HPE Part Number: 702211-B21)
- HP Infiniband FDR 2P 545FLR-QSFP Adapter (HPE Part Number: 702212-B21)
- HP Infiniband FDR 2P 545M Adapter (HPE Part Number: 702213-B21)
- HPE Apollo InfiniBand EDR 100Gb 2-port 840z Mezzanine FIO Adapter (HPE Part Number: 843400-B21)
- HPE Apollo InfiniBand EDR 100Gb 2-port 841z Mezzanine Adapter (HPE Part Number: 872723-B21)
- HPE InfiniBand EDR 100Gb 1-port 841QSFP28 Adapter (HPE Part Number: 872725-B21)

Drivers supporting InfiniBand mode of operation are not distributed via the SPP. Mellanox drivers included in SPP support "Ethernet + RoCE" mode only and have to be used only with those adapters supporting Ethernet mode of operation. There is known issue currently where the Mellanox drivers included in the SPP are incorrectly listed in the install set for **Mellanox InfiniBand Only adapters**. For the adapters listed above, please do not use the Mellanox drivers included in the SPP and use MLNX-OFED drivers distributed via "Mellanox OFED VPI Drivers and Utilities" from the Linux Software Delivery Repository [\(https://downloads.linux.hpe.com/SDR/project/mlnx\\_ofed/\)](https://downloads.linux.hpe.com/SDR/project/mlnx_ofed/) or HPE.com Support Center.

# <span id="page-7-0"></span>**Download & Deployment**

The SPP can be downloaded from either the SPP Download page or the SPP Custom Download service. Both options require HPE Passport login and an active warranty or HPE support agreement.

To ensure the integrity of your download, HPE recommends verifying your results with the following SHA-256 Checksum values:

421c06be67903fe1549c3e93737c13c9101f03d7ddf4c476161edde79b0c55f7 SPP2020090.2020\_0901.17.iso 232a1f7fb93c89dd7838c85716da59506ba8a6330917acd3e9febdee54aff7f4

### <span id="page-8-0"></span>**[SPP Download Page](http://www.hpe.com/servers/spp/download)** [\(https://www.hpe.com/servers/spp/download\)](https://www.hpe.com/servers/spp/download)

The SPP Download page enables downloading through the HPE Support Center and contains SPP specific information, including:

- A "Hot Fixes and Advisory" section listing Hot Fixes and Customer Advisories for the selected SPP.
- A "Documentation" section which contains a variety of SPP documentation, including Release Notes, Component Release Notes, Contents Report, Server Support Guide, and the SPP OS Guide.
- Navigation to the SPP Custom Download service

### <span id="page-8-1"></span>**[SPP Custom Download](https://www.hpe.com/servers/spp/custom)** [\(https://www.hpe.com/servers/spp/custom\)](https://www.hpe.com/servers/spp/custom)

SPP Custom Download provides an easy-to-use interface and facilitates reducing the size of the SPP by allowing filtering/customizing before downloading. Additionally, it offers convenient downloading of the SPP and the SPP plus related Supplements.

Customizing the SPP download, can be done by:

- Selecting the tile containing only a "plus sign"
- Making the desired selections (Please Note: Choosing item(s) to filter removes the unchosen items accordingly and therefore, reduces the number of files in the output) to create a customized output
- Example: to download only Supplements, select the "plus sign". Deselect the SPP and ensure only the desired Supplement is selected. Provide name, version, description and format, and then proceed with customization as desired:

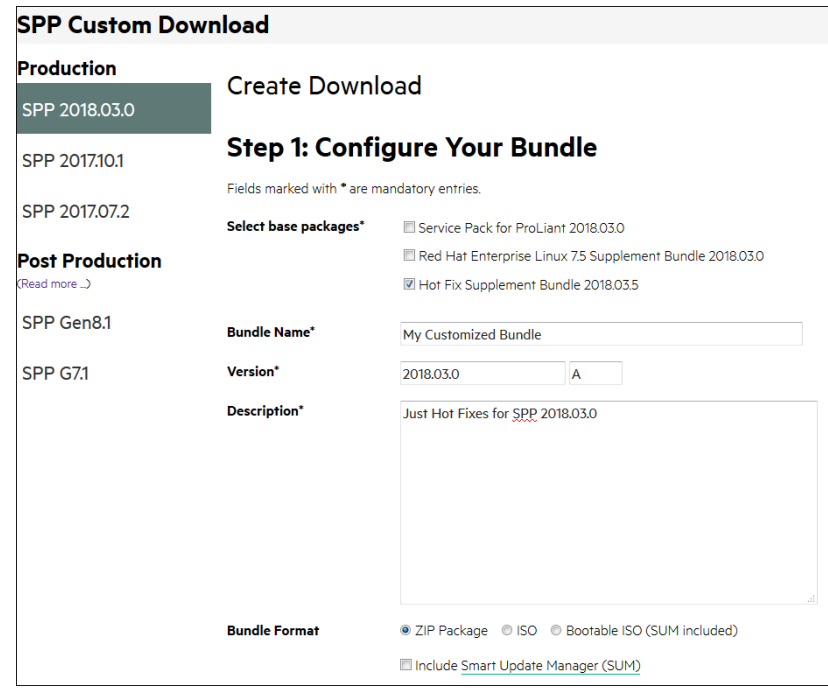

**\*\*** Choosing item(s) to filter removes the unchosen items accordingly and therefore, reduces the number of files in the output

# <span id="page-9-0"></span>**Installation**

There are two methods for using the Service Pack for ProLiant to update your ProLiant servers: Online mode and Offline mode.

Online mode

- 1. Local host update Runs on a Windows or Linux hosted operating system.
	- Interactive mode Follow the onscreen steps to update firmware components To initiate deployment in interactive mode, run the launch\_sum.bat (windows) or launch\_sum.sh (Linux) script which is found in the root of the .iso image.
	- Automatic mode Drivers, software and firmware components will be updated without user interaction.
- 2. Remote Update- Runs on Windows or Linux hosted Operating System for remotely update client Operating system.
	- Interactive mode Follow the onscreen steps to update firmware components. To initiate deployment in interactive mode, run the launch\_sum.bat (windows) or launch\_sum.sh (Linux) script which is found in the root of the .iso image through client.

Offline mode - Server is booted to the .iso image

- Interactive mode Follow the onscreen steps to update firmware components.
- Automatic mode Firmware components will be updated without interaction. Automatic mode will by default run firmware update without any user interaction after sitting 10 seconds at the menu screen when an SPP .iso image is used to boot the server.

# <span id="page-9-1"></span>Installation Instructions

Follow these steps to install the components found on this SPP:

- 1. Download the SPP 2020.09.0 .iso file from the SPP download page <https://www.hpe.com/servers/spp/download>
- 2. Determine how to access the data on the ISO bootable USB key, mounted ISO, etc. Use the appropriate tool to obtain the ISO in the desired format.
- 3. Determine how to initiate deployment to the targets using the SPP Offline mode or Online mode:
	- a Online mode Runs on a Windows® or Linux hosted operating system
	- b Offline mode Server boots from the SPP ISO (Bootable ISO only)
		- i Automatic mode Firmware components update without interaction
		- ii Interactive mode Onscreen instructions guide the user to update firmware components
- 4. Initiate deployment.

To initiate deployment in **online mode**:

- From the SPP folder:
	- o Windows: launch\_sum.bat
	- o Linux: ./launch\_sum
- For VMware hosts, select the host to update as a remote target. Online firmware update on a Gen9 VMware host requires the HPE Insight Management WBEM providers to be installed on the VMware host. Online firmware update on a Gen10 VMware host requires the iSUT for ESXi software to be installed on the VMware host.
- To review the EULA, locate README.html which is found in the root of the ISO.

For more information, see the SUM User Guide and HPE ProLiant Best Practices Implementation Guide. **<https://www.hpe.com/servers/spp/documentation>**

To initiate deployment in **Offline mode**:

- Boot the server to the SPP using one of the supported methods including mounting the ISO or using a bootable USB key.
- Select either Automatic mode or Interactive mode.
	- $\circ$  If Automatic mode is selected, the firmware will be automatically updated on the server without any further interaction.
	- o If Interactive mode is selected, follow the instructions on the screen.
- Select the Firmware Update option on the screen to start SUM

### <span id="page-10-0"></span>Additional Information for using the SPP on Linux Operating Systems

Please refer to the following links for Technical Exception matrices for minimum OS support:

- [Red Hat Enterprise Linux](https://h17007.www1.hpe.com/us/en/enterprise/servers/supportmatrix/redhat_linux.aspx) Red Hat Enterprise Linux
- **[SUSE Linux Enterprise Server](https://h17007.www1.hpe.com/us/en/enterprise/servers/supportmatrix/suse_linux.aspx)  SUSE Linux Enterprise Server**

In the SLES15 distribution, the net-tools-deprecated utilities (arp, ifconfig, netstat and route) are not installed by default. Please install these utilities if you are using the SUM RPM. They are available at [https://software.opensuse.org/package/net-tools-deprecated.](https://software.opensuse.org/package/net-tools-deprecated)

The SPP contains Linux drivers, agent software and firmware in a single ISO image. Alternatively, the SDR contains software repositories that may be used with software configuration managers (Yum, Zypper or Apt).

- For drivers and agent software, subscribe your system to the ["spp" repository](https://downloads.linux.hpe.com/SDR/project/spp/)
- For firmware, subscribe your system to the ["fwpp" repository](https://downloads.linux.hpe.com/SDR/project/fwpp/)

# <span id="page-11-0"></span>Additional Information for using the SPP on VMware Operating Systems

The SPP can deploy drivers and firmware to a Gen 9 or Gen10 system running a supported VMware operating system in an online mode. Drivers are also available at [Software Delivery Repository](https://vibsdepot.hpe.com/)  [vibsdepot.](https://vibsdepot.hpe.com/)

# <span id="page-11-1"></span>**Additional Resources**

# <span id="page-11-2"></span>Hot Fixes

The Hot Fixes and the Customer Advisories for this SPP can be found by selecting the "Hot Fixes & Advisories" tab on the SPP Download page, [https://www.hpe.com/servers/spp/download.](https://www.hpe.com/servers/spp/download) The Customer Advisory can be reviewed to determine if the Hot Fix applies and determine which component(s) need to be downloaded. Individual Hot Fixes can be downloaded by selecting:

- 1. The grey + expander to the left of the Hot Fix Advisory to expand the list of associated downloadable component(s).
- 2. The title of the desired component to reveal its detail and download page.

All applicable Hot Fixes for this SPP are available for download on the [SPP Custom Download](https://www.hpe.com/servers/spp/custom) page through the "SPP + Supplements" selection. To download only Hot Fixes:

- Select the "plus sign"
- Deselect the SPP and ensure only the Hot Fix Supplement Bundle is selected
- Provide name, version, description and format, and then proceed with customization as desired

# <span id="page-11-3"></span>SPP Supplements

A supplement is an add-on bundle containing firmware, drivers, and/or applications released between SPPs. If the Supplement´s contents include Linux components, the components will also be available on the **SDR**. The components in the supplement are rolled into the next release of the SPP.

- SPP Supplements can be downloaded from the SPP Download page [\(https://www.hpe.com/servers/spp/download\)](https://www.hpe.com/servers/spp/download).
- The Release Notes can be found on the [SPP Download page](https://h17007.www1.hpe.com/us/en/enterprise/servers/products/service_pack/spp/index.aspx) Documentation Tab.

**OS Supplements:** An OS Supplement is a bundle containing software and/or firmware components. It includes support for a new operating system update, but works with the components in the SPP. Supplements allow HPE to deliver support when it is needed so customers do not have to wait on a full SPP´s availability. Support for OS Supplements is included as part of the associated SPP's support period.

# <span id="page-12-0"></span>Using a PXE Server to Deploy Components from the full SPP ISO over a network

Follow these steps to use a PXE server to deploy components from the full SPP ISO over a network.

 $\sqrt{!}$  The files needed to configure the menu system for use with a 'pxe' server can be found in the PXE directory on the full SPP ISO.

# <span id="page-12-1"></span>**Prerequisites**

The following is required before proceeding with the configuration:

- The user must have a good working knowledge of PXE and TFTP.
- A network with a DHCP server on it.
- A TFTP server configured on the same network as the DHCP server.
- A network file server hosting the ISO images that can be accessed by a PXE booted system.
- Either PXELINUX [\(https://syslinux.zytor.com/wiki/index.php/PXELINUX\)](https://syslinux.zytor.com/wiki/index.php/PXELINUX) [For legacy boot mode] or GRUB2 [\(https://www.gnu.org/software/grub/\)](https://www.gnu.org/software/grub/) [For UEFI and legacy boot mode]

The use of a Linux TFTP server and the TFTP package

<https://www.kernel.org/pub/software/network/tftp/> is assumed. Other TFTP servers should work similarly.

### <span id="page-12-2"></span>Setup

Before proceeding with the configuration, ensure that the TFTP server as well as the PXELINUX or GRUB2 configuration are setup and configured properly. ELILO [\(https://sourceforge.net/projects/elilo/files/\)](https://sourceforge.net/projects/elilo/files/) may be used also. GRUB2 is recommended for UEFI boot mode, legacy boot mode, or mixed environments where both legacy and UEFI boot mode support are required.

To set up PXE boot for the SPP:

- 1. Copy the SPP ISO image to the network file system, and note its location. NFS and Windows® file shares as well as HTTP connections are supported.
- 2. For this example, the NFS path to the ISO image used is 192.168.0.99/path/to/spp/image/(SPPfilename).iso. Test the network file system to ensure that it is accessible before proceeding.
- 3. The /pxe directory of the ISO image will need to be accessed, either by burning the ISO image, mounting the ISO image, or extracting it using a third-party tool.
- 4. Copy all the files from the /pxe directory of the ISO image to the TFTP server so that they are accessible by the TFTP software. See important instructions and information in the /pxe/README.txt file (for legacy boot mode PXELINUX configuration).

# <span id="page-13-0"></span>Configuring GRUB2

Follow these steps to configure GRUB2:

- 1. Run the command grub2-mknetdir --net-directory=DIR where DIR is the root of the TFTP server.
- 2. Configure DHCP using the helpful output of the grub2-mknetdir command above (arch = 00:07 for UEFI boot mode and arch = 00:00 for legacy boot mode).
- 3. Edit the grub.cfg files on the TFTP server to set the appropriate paths to the kernel vmlinuz image file and the initial ramdisk initrd.img image file which were copied to the TFTP server from the SPP ISO /pxe directory.

# <span id="page-13-1"></span>Configuring ELILO

Follow these steps to configure ELILO:

- 1. Add an EFI folder on the TFTP server which contains bootx64.efi, elilomenu.msg, and elilo.conf.
- 2. Add details in elilo.conf as it is given for configuring pxelinux.cfg (see below).
- 3. Change the DHCP configuration as given below:

if option arch =  $00:07$  {

filename "pxelinux/bootx64.efi";

} else {

filename "pxelinux.0";

}

# <span id="page-13-2"></span>Configuring PXELINUX

Follow these steps to configure PXELINUX:

1. Using the isolinux.cfg file from the /system/ directory of the ISO as a guide, copy the labeled targets to the PXELINUX configuration file. The entire file does not need to be included:

### **label sos**

MENU LABEL Automatic Firmware Update Version 2019.09.0

kernel vmlinuz

```
append initrd=initrd.img media=cdrom root=/dev/ram0 splash quiet hp_fibre cdcache
showopts TYPE=AUTOMATIC AUTOPOWEROFFONSUCCESS=no 
AUTOREBOOTONSUCCESS=yes
```
### **label vsos**

MENU LABEL Interactive Firmware Update Version 2019.09.0 kernel vmlinuz

append initrd=initrd.img media=cdrom root=/dev/ram0 splash quiet hp\_fibre cdcache showopts TYPE=MANUAL AUTOPOWEROFFONSUCCESS=no

### **label sos\_poweroff**

MENU HIDE Automatic & POWEROFF Firmware Update Version 2019.09.0

kernel vmlinuz

append initrd=initrd.img media=cdrom root=/dev/ram0 splash quiet hp\_fibre cdcache showopts TYPE=AUTOMATIC hp\_poweroff

 $\triangle$  The paths to files on the TFTP server are vmlinuz and initrd.img. They must be modified to include any directories or naming conventions that are on the TFTP server.

- 2. Replace "media=cdrom" with "media=net" on the append line
- 3. Specify the ISO image path. For the PXE booted server to find the ISO Image, add the ISO Image path to the append line in the PXELINUX configuration file. Add the following arguments:

iso1=nfs://192.168.0.99/path/to/spp/image/(SPPfilename).iso

iso1mnt=/mnt/bootdevice

The iso1 parameter helps the PXE booted SPP locate the ISO image. The iso1mnt parameter tells the PXE booted SPP where the iso1 image must be mounted.

The final configuration file must be similar to the following example:

#### **label sos**

MENU LABEL Automatic Firmware Update Version 2019.09.0

kernel vmlinuz

append initrd=initrd.img media=net root=/dev/ram0 splash quiet hp\_fibre showopts TYPE=AUTOMATIC AUTOPOWEROFFONSUCCESS=no AUTOREBOOTONSUCCESS=yes iso1=nfs://192.168.0.99:/path/to/spp/image/(SPPfilename).iso

iso1mnt=/mnt/bootdevice

#### **label vsos**

MENU LABEL Interactive Firmware Update Version 2019.09.0

kernel vmlinuz

append initrd=initrd.img media=net root=/dev/ram0 splash quiet hp\_fibre showopts TYPE=MANUAL AUTOPOWEROFFONSUCCESS=no iso1=nfs:// 192.168.0.99:/path/to/spp/image/(SPPfilename).iso

iso1mnt=/mnt/bootdevice

#### **label sos\_poweroff**

MENU HIDE Automatic & POWEROFF Firmware Update Version 2019.09.0

kernel vmlinuz

append initrd=initrd.img media=net root=/dev/ram0 splash quiet hp\_fibre showopts TYPE=AUTOMATIC hp\_poweroff iso1=nfs://192.168.0.99:/path/to/spp/image/(SPPfilename).iso

iso1mnt=/mnt/bootdevice

Additional ISO images can be added by specifying the additional iso# and iso#mnt arguments, for example, iso2=/path/to/iso2.iso iso2mnt=/mnt/iso2.

### <span id="page-15-0"></span>Supported network file system protocols

The following network file system protocols are supported for use with PXE booting:

### *NFS:*

iso1=nfs://192.168.0.99/path/to/spp/image/(SPPfilename).iso

iso*1mnt=/mnt/bootdevice* 

#### *NFS volumes are mounted with the following options:*

- o -o ro
- o nolock

#### *The mount options can be explicitly set with the iso#opts parameter*

iso1opts="rsize=32768,ro,nolock"

#### *Windows® operating systems:*

iso1=cifs://192.168.0.99/share/path/to/spp/image/ (SPPfilename).iso

iso1mnt=/mnt/bootdevice

#### *Windows® operating systems with login credentials:*

iso1=cifs://user:password@192.168.0.99/share/path/to/spp/image/(SPPfilename).iso iso1mnt=/mnt/bootdevice

### *HTTP:*

iso1=http://192.168.0.99/path/to/spp/image/(SPPfilename).iso

iso1mnt=/mnt/bootdevice

Once these steps have been completed, the SPP components are ready to be deployed using the PXE boot functionality.

### <span id="page-15-1"></span>Common Abbreviations

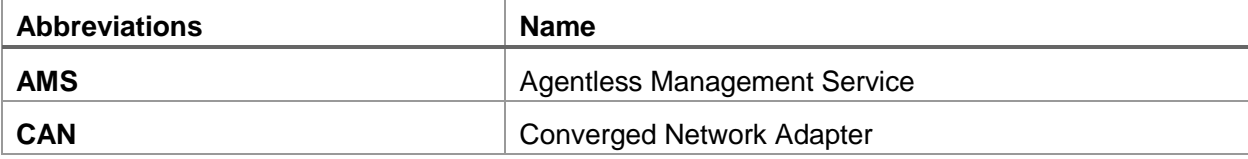

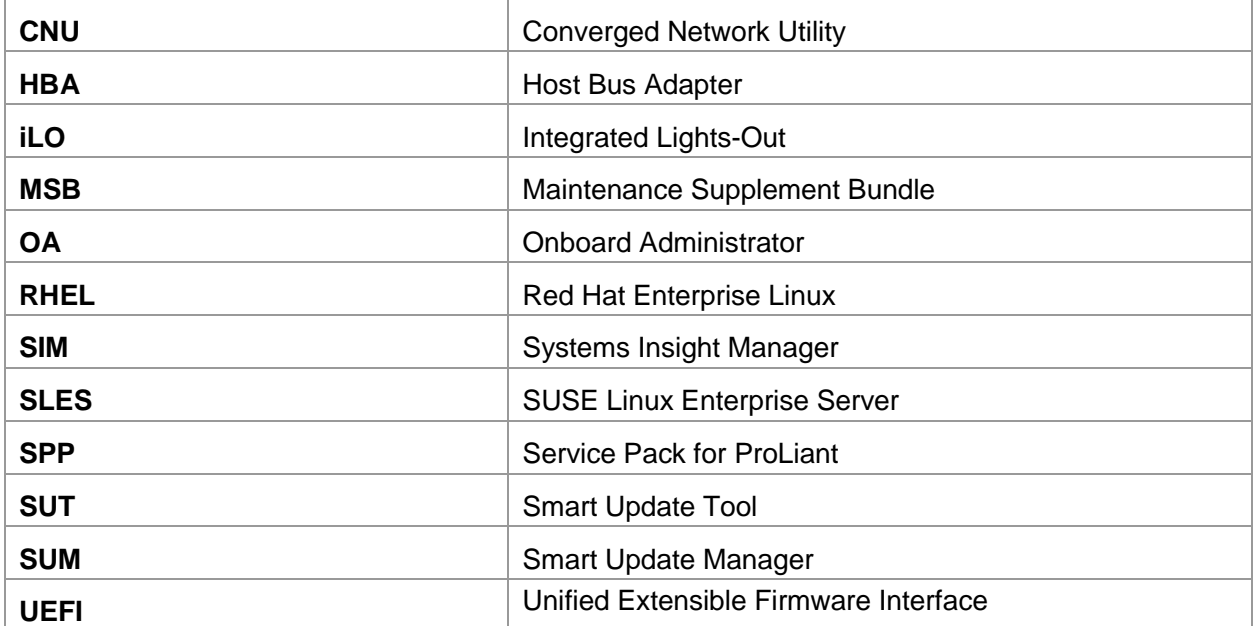